## **Ганжела С. І., Ганжела Л. С.**

Кіровоградський державний педагогічний університет імені Володимира Винниченка, Комунальний заклад «Навчально-виховне об'єднання природничо-економіко-правовий ліцей – спеціалізована школа I-III ступенів №8 – позашкільний центр Кіровоградської міської ради Кіровоградської області»

### **Впровадження сучасних інформаційно-комунікаційних технологій на уроках алгебри**

Одним з головних пріоритетів України є прагнення побудувати орієнтоване на інтереси людей, відкрите для всіх і спрямоване на розвиток інформаційне суспільство, в якому кожен міг би створювати і накопичувати різноманітні повідомлення та знання, мати до них вільний доступ, користуватися і обмінюватися ними, щоб надати можливість кожній людині повною мірою реалізувати свій потенціал, сприяючи суспільному і особистому розвиткові та підвищуючи якість життя. Одною з базових засад інформаційного суспільства є створення і впровадження в навчальний процес різноманітних інформаційно-комунікаційних технологій [4].

Застосування інформаційно-комунікаційних технологій навчання створює умови для повного розкриття творчого потенціалу учнів з урахуванням їхніх індивідуальних нахилів, можливостей, здібностей, рівнів підготовки. Постійне, науково обґрунтоване застосування ІКТ в навчальному процесі створює на уроці атмосферу співробітництва, коли учень починає діяти як першовідкривач, при цьому йому не потрібно заучувати готову систему тверджень і доведень без розуміння їх походження, і процес навчання спрямовується не на засвоєння готових фактів, а на відкриття, синтез нових знань.

Питання впровадження в навчальний процес засобів сучасних інформаційно-комунікаційних технологій навчання висвітлювали в своїх працях: М.І. Жалдак, В.І. Клочко, Ю.С. Рамський, Н.В. Морзе, М.С. Головань, Ю.В. Горошко, В.В. Дровозюк, Т.В. Дубова, О.Б. Жильцов, І.С. Іваськів, А.В. Пеньков, С.А. Раков, Є.М. Смирнова, І.О. Теплицький, Ю.В. Триус, З.С. Сейдаметова, Є.Ф. Вінниченко, Т.І. Чепрасова та ін.

Використання інформаційно-комунікаційних технологій на уроках алгебри має великий виховний і розвивальний характер. Головним є не механічне запам'ятовування, а набуття учнями міцних, усвідомлених і застосовуваних знань. Засвоїти знання – це означає засвоїти, насамперед, систему понять. Доброго засвоєння учнями понять досягає той учитель, який працює творчо: допомагає учням побачити загальні ознаки розглядуваних об'єктів, самостійно формулювати властивості.

Особливий інтерес представляє організація різного роду самостійних робіт, розв'язування математичних задач, перевірка засвоєння вивченого на уроці матеріалу. Всі роботи навчального характеру з використанням комп'ютера проходять здебільшого швидше та якісніше. Немає необхідності витрачати час на механічну роботу: виконання рисунків, списування умов і т. д. [2, с. 100].

Найбільш придатними для підтримки навчання математики в середніх навчальних закладах видаються комплект програм *GRAN* (*Gran1*, *Gran-2D*, *Gran-3D*) і *Derive*. Названі програмні засоби прості у використанні, оснащені досить зручним і «люб'язним» інтерфейсом, максимально наближеним до інтерфейсу найбільш поширених програм загального призначення (систем опрацювання текстів, управління базами даних, електронних таблиць, графічних і музичних редакторів і ін.), контекстно-чутливою допомогою. Від користувача не вимагається значний обсяг спеціальних знань з інформатики, основ обчислювальної техніки, програмування тощо, за винятком найпростіших понять, цілком доступних для учнів середніх класів [3 ,с. 4].

Як приклад розглянемо проведення уроку в 8 класі з теми «Функція  $y = \frac{k}{x}$ *k y* ». Даний урок

пропонуємо провести як урок застосування компетентностей з використання інформаційнокомунікаційних технологій навчання, поділивши всіх школярів на групи по два учні. Правильно організована робота учнів має цілу низку позитивних рис, причому не тільки в досягненні навчальної мети уроку, а й у забезпечені психологічного комфорту учнів. Реальну користь від такої організації роботи отримують обидва учні, що входять до пари. Один може оперативно отримати консультацію від товариша, а інший має можливість розглянути дане питання під різними кутами зору, оскільки може виникнути ситуація, коли учень, що запитує, не може зрозуміти пояснень і потрібно знайти інше подання своєї відповіді [5, с. 3].

Учні самостійно розподіляють ролі в групі, тобто визначають, хто з них виконує певне завдання за традиційними методами, а хто з використанням ППЗ *GRAN1*. Потім ці розв'язки порівнюються, якщо потрібно, виправляються помилки, і наступне завдання учень, який працював за комп'ютером, виконує за традиційними методами, а інший з використанням інформаційнокомунікаційних технологій і т. д.

Кожна група отримує наступні завдання з посібника [1].

**№ 1.** Побудуйте графіки функції:

**a)** 
$$
y = \frac{12}{x}
$$
; **6)**  $y = -\frac{12}{x}$ ; **B)**  $y = \frac{4}{x}$ ; **r)**  $y = -\frac{1}{x}$ .

**№ 2**. Побудуйте в одній системі координат графіки функцій  $y = \frac{30}{x}$  і  $y = -\frac{30}{x}$  для *x*>0. Як розміщені ці графіки?

**№ 3**. Побудуйте графіки функції:

**a)** 
$$
y = \frac{1}{|x|}
$$
; **6)**  $y = \frac{1}{|x|} + 1$ ; **B)**  $y = \frac{1}{x^2}$ ; **r)**  $y = x^{-2} - 2$ .

**№ 4**. Побудуйте графіки функції, заданої формулою:

\n (a) 
$$
y =\n \begin{cases}\n \frac{6}{x}, & x < -2, \\
1,5x, -2 \leq x \leq 5, \\
\frac{6}{x}, & x \geq -2.\n \end{cases}
$$
\n

\n\n (b)  $y =\n \begin{cases}\n -x - 3, & x < -5, \\
-\frac{10}{x}, & -5 \leq x < 0, \\
\frac{10}{x}, & 0 < x \leq 5, \\
x - 3, & x \geq 5.\n \end{cases}$ \n

Спочатку вчитель пропонує розв'язати № 1 (а, г); № 2; № 3 (а, г); № 4 (а). Інші завдання пропонується розв'язати вдома.

Для розв'язування всіх вправ учням, які застосовують традиційні методи, спочатку потрібно вказати область визначення функції, яку необхідно побудувати, потім скласти таблицю значень цієї функції для кількох значень аргументу і за даними цієї таблиці побудувати шуканий графік функції [1, с. 111-113]. Тому особливу увагу звернемо на розв'язування всіх завдань лише з використанням інформаційно-комунікаційних технологій.

Для розв'язування першого номера за допомогою ППЗ *GRAN1* краще скористатися інструкцією 1. **Інструкція 1**

- 1. У списку Тип залежності вікна Список об'єктів потрібно вибрати Явна: Y=Y(X).
- 2. Скористатися послугою меню Об'єкт–Створити і у вікні Введення виразу залежності, що з'явиться, набрати формулу, якою задається функція (рис. 1 а).

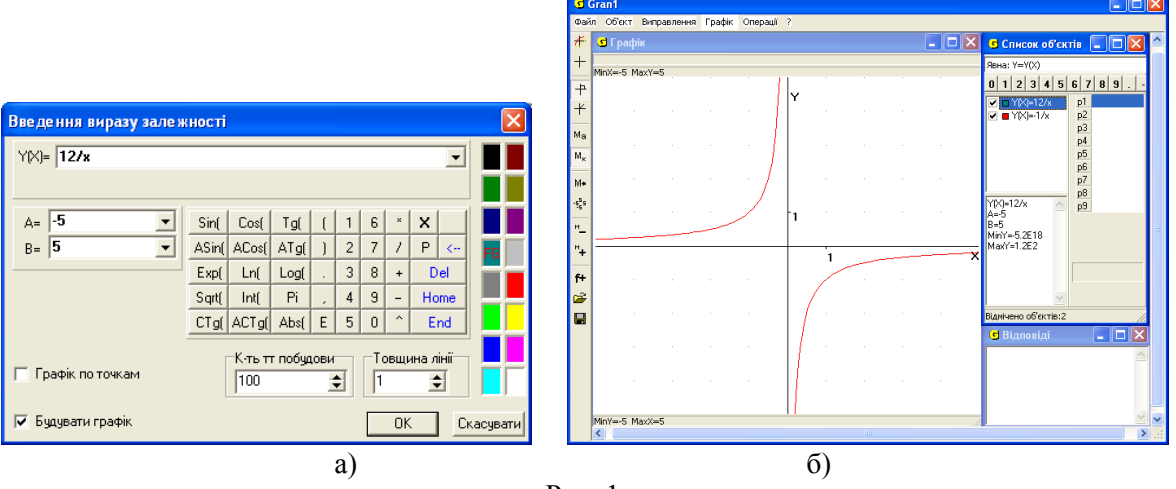

Рис. 1

- 3. Скористатися послугою меню Графік–Побудувати.
- 4. Щоб не захаращувати малюнок «заховати» графік щойно побудованої функції (за допомогою мишки слід зняти прапорець біля пункту Будувати графік у контекстному меню об'єкта Y(X)=12/x).
- 5. Аналогічно здійснити побудову графік функції  $y = -\frac{1}{x}$ .

Розв'язок першого номера за допомогою ППЗ *GRAN1* може виглядати як на рис. 1 (*б*).

Для відшукання розв'язку другого номера за допомогою ППЗ *GRAN1* краще скористатися інструкцією 2.

### **Інструкція 2**

- 6. У списку *Тип залежності* вікна *Список об'єктів* потрібно вибрати *Явна: Y=Y(X)*.
- 7. Скористатися послугою меню *Об'єкт–Створити* і у вікні *Введення виразу залежності*, що з'явиться, набрати формулу, якою задається функція *Y(X)=*30/*x*. Далі, для того щоб задати умову *x*>0, потрібно у рядку "*А=*" ввести 0, а у рядку "*В=*" можна ввести 20 (рис. 2 *а*).
- 8. Аналогічно набрати формулу, якою задається функція *Y(X)=*-30/*x* (рис. 2 *б*).

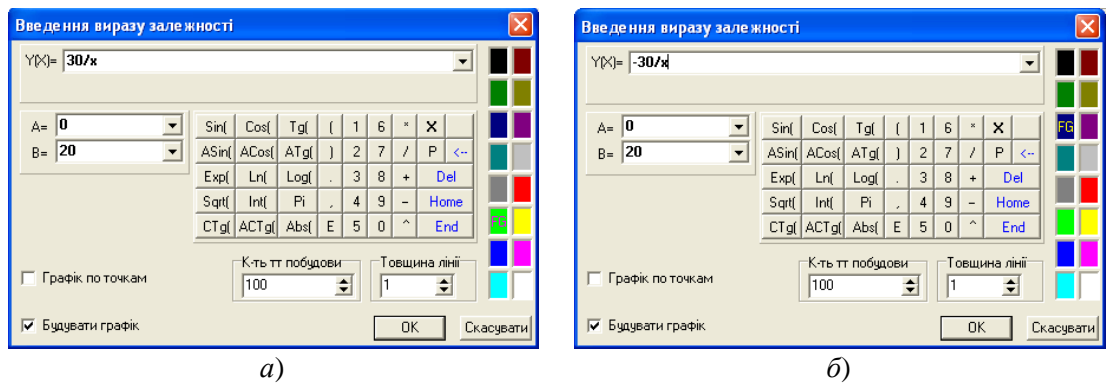

Рис. 2

- 9. Скористатися послугою меню Графік–Масштаб–Масштаб користувача для того, щоб графіки функцій було видно на екрані, і у вікні Властивості вікна "Графік" у рядку "MinX=" можна ввести -20, у рядку "МахХ=" можна ввести 20, у рядку "МinY=" можна ввести -20, у рядку "MaxY=" можна ввести 20 (рис. 3 а).
- 10.Скористатися послугою меню Графік–Побудувати (рис. 3 б).

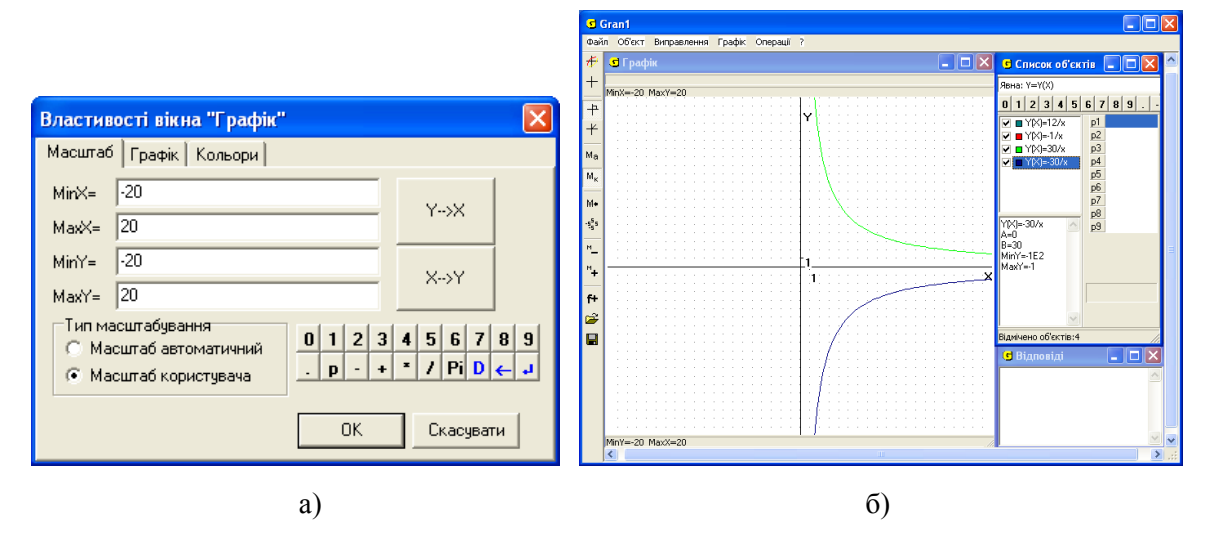

Рис. 3

11.Щоб не захаращувати малюнок, «заховати» графік щойно побудованої функції (за допомогою мишки слід зняти прапорець біля пункту Будувати графік у контекстному меню об'єкта Y(X)=30/x і Y(X)=-30/x).

Для відшукання розв'язку третього номера за допомогою ППЗ *GRAN1* краще скористатися інструкцією 3.

# **Інструкція 3**

- 1. У списку Тип залежності вікна Список об'єктів потрібно вибрати Явна: Y=Y(X).
- 2. Скористатися послугою меню Об'єкт–Створити і у вікні Введення виразу залежності, що з'явиться, набрати формулу, якою задається функція Y(X)=Abs(x) (рис. 4 а).
- 3. Скористатися послугою меню Об'єкт–Створити і у вікні Введення виразу залежності, що з'явиться, набрати формулу, якою задається функція  $Y(X)=x^{-1}(2)-2$  (рис. 4 б).

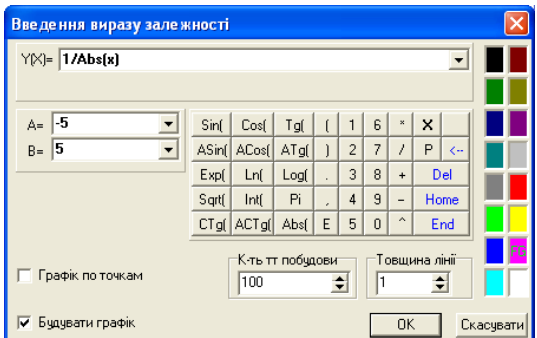

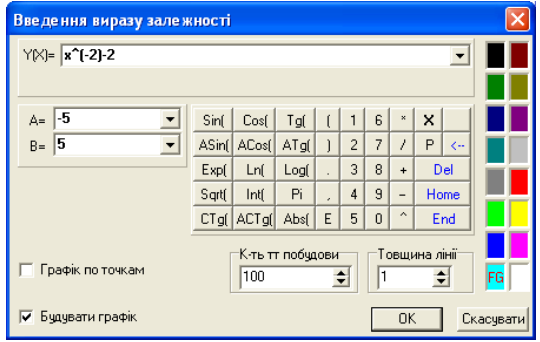

### Рис. 4

- 4. Скористатися послугою меню Графік–Масштаб–Масштаб користувача для того, щоб графіки функцій було видно на екрані, і у вікні Властивості вікна "Графік" у рядку "MinX=" можна ввести -5, у рядку "МахХ=" можна ввести 5, у рядку "MinY=" можна ввести -5, у рядку "MaxY=" можна ввести 5 (рис. 5 а).
- 5. Скористатися послугою меню Графік–Побудувати (рис. 5 б).
- 6. Щоб не захаращувати малюнок, "заховати" графік щойно побудованої функції (за допомогою мишки слід зняти прапорець біля пункту Будувати графік у контекстному меню об'єкта Y(X)=Abs(x) і Y(X)=x^(-2)-2).

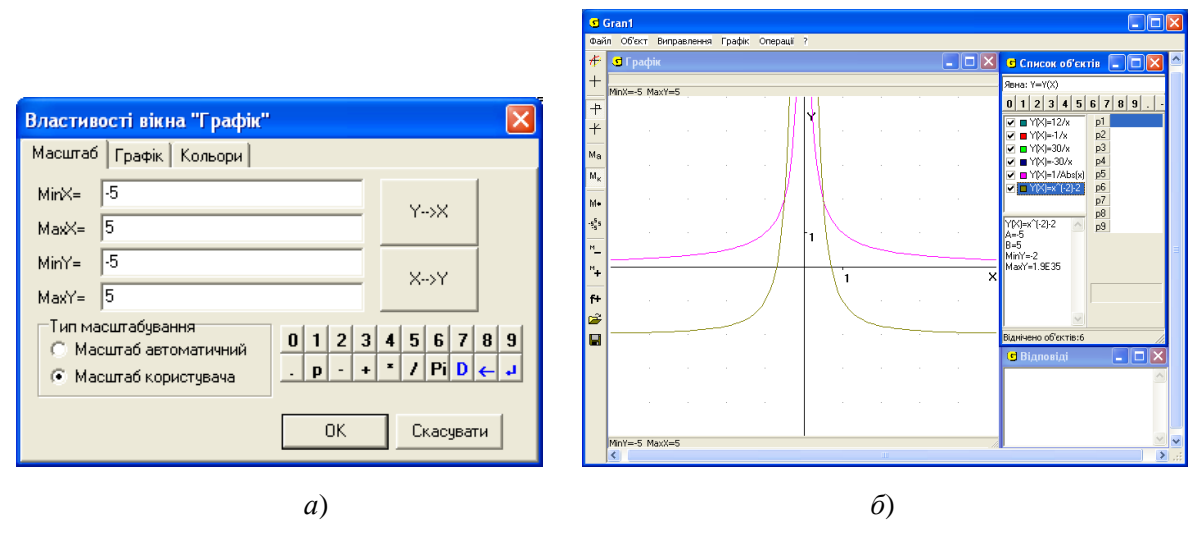

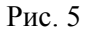

Для відшукання розв'язку четвертого номера за допомогою ППЗ *GRAN1* краще скористатися інструкцією 4.

## **Інструкція 4**

- 7. У списку *Тип залежності* вікна *Список об'єктів* потрібно вибрати *Явна: Y=Y(X)*.
- 8. Скористатися послугою меню *Об'єкт–Створити* і у вікні *Введення виразу залежності*, що з'явиться, набрати формулу, якою задається функція *Y(X)=*6/*x*. Далі, для того щоб задати умову *x*<-2, можна у рядку "*А=*" ввести -10, а у рядку "*В=*" потрібно ввести -2 (рис. 6 *а*).
- 9. Скористатися послугою меню *Об'єкт–Створити* і у вікні *Введення виразу залежності*, що з'явиться, набрати формулу, якою задається функція *Y(X)=*1.5\**x*. Далі, для того щоб задати умову -2≤*x*≤2, потрібно у рядку "*А=*" ввести -2, а у рядку "*В=*" потрібно ввести 2 (рис. 6 *б*).

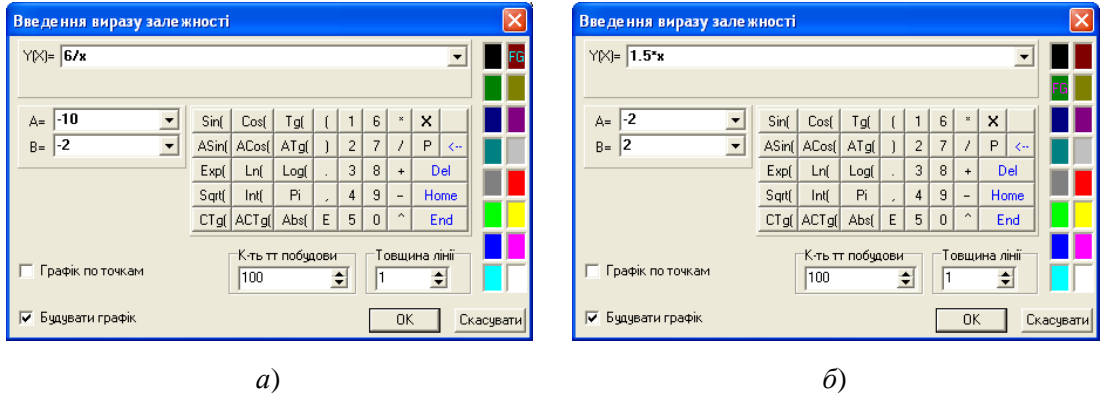

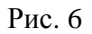

- 10.Скористатися послугою меню Об'єкт–Створити і у вікні Введення виразу залежності, що з'явиться, набрати формулу, якою задається функція Y(X)=6/x. Далі, для того щоб задати умову x≥2, потрібно у рядку "А=" ввести 2, а у рядку "В=" можна ввести 10 (рис. 7 а).
- 11.Скористатися послугою меню Графік–Масштаб–Масштаб користувача для того, щоб графік функції було краще видно на екрані, і у вікні Властивості вікна "Графік" у рядку "MinX="

можна ввести -7, у рядку "МахХ=" можна ввести 7, у рядку "МinY=" можна ввести -7, у рядку "MaxY=" можна ввести 7.

12.Скористатися послугою меню Графік–Побудувати (рис. 7 б).

Учитель перевіряє розв'язок кожного завдання і виставляє окремо кожному учаснику групи бали, виходячи з того, що вклад у загальний розв'язок може бути різним. Наприклад, за правильно розв'язані завдання одного номера і постійну участь у парній роботі учневі ставиться 3 бали; за незначні помилки, які легко усуваються за участю свого партнера, учневі ставиться 2 бали, за неправильно розв'язані завдання одного номера і відсутність розуміння свого товариша учневі ставиться 1 бал. При виставленні балів рекомендовано не виставляти 0 балів навіть за те, що учень допустив велику кількість помилок, але мав бажання розібратися у розв'язку певного завдання, таким чином вчитель не просто заохочує учнів до розв'язування якомога більшої кількості завдань, а й надає певну психологічну допомогу, мотивує для подальшого отримання знань.

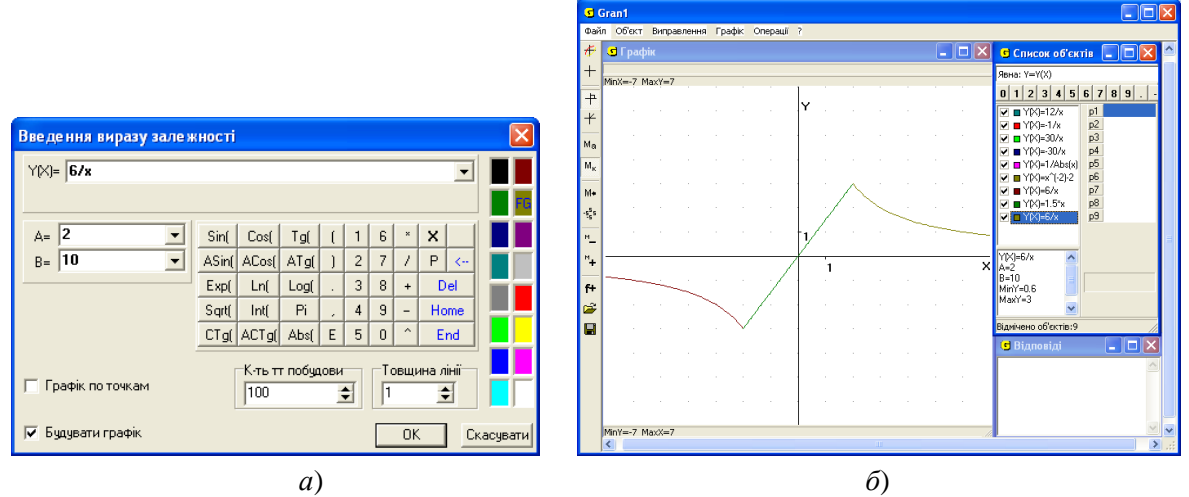

$$
P_{HC.}7
$$

Використання комп'ютера паралельно з традиційними методами навчання надає можливість досить ефективно поєднувати різні форми організації діяльності учнів та вчителя і до деякої міри усувати формалізм в знаннях учнів.

Використання сучасних інформаційно-комунікаційних технологій при розв'язуванні задач підсилює наочно-образне мислення. Розв'язування задач за допомогою ППЗ *GRAN1* створює основу для подальшого самостійного оперування системою знань та навичок в нестандартних нових ситуаціях. Використання комп'ютерних програм дозволяє кожному учневі отримати результати незалежно від його наявного рівня знань.

Використання ППЗ *GRAN1* суттєво впливає на пошуково-дослідницьку діяльність учнів, особливо середніх і слабких: у них долається упередженість у неможливості досягнення відчутних успіхів у засвоєнні алгебри; з'являється впевненість у своїх силах, задоволення процесом роботи, звичка систематично працювати; формується певна культура розумової праці. У сильних учнів формуються такі прийоми розумової діяльності як аналіз, синтез, аналіз через синтез, порівняння, аналогія, виділення головного, абстрагування, узагальнення, систематизація, класифікація; розвиваються в них здібності до організації начально-пізнавальної діяльності, коригування та оцінювання її у процесі навчання; готується основа для подальшого здобуття освіти.

Поєднання традиційних та комп'ютерно-орієнтованих методик навчання дає значний педагогічний ефект і забезпечує раціональну організацію навчальної діяльності, забезпечує розвиток інтелектуальних умінь, більш глибоке розуміння навчального матеріалу, поглиблює знання і вміння з алгебри, удосконалює навички роботи учнів, формує професійні і інформатичні компетентності учнів при навчанні математики в цілому.

### **Література**

1. Бевз Г.П. Алгебра: підруч. для 8 кл. загальноосвіт. навч. закл. / Г.П. Бевз, В.Г. Бевз – К.: Зодіак-ЕКО, 2008. –256 с.: іл.

2. Ганжела С.І. Використання ППЗ "GRAN-2D" на уроках геометрії: навчально-методичний посібник./ За ред. акад. АПН України, д-ра пед. наук, проф. М.І. Жалдака / Ганжела С.І. – Кіровоград: РВВ КДПУ імені Володимира Винниченка, 2004. – 144 с.

3. Жалдак М.І. Математика з комп'ютером: посібник для вчителів / Жалдак М.І., Горошко Ю.В., Вінниченко Є.Ф. – К.: НПУ імені М.П. Драгоманова. – 2009. 280 с.

4. Закон України "Про Основні засади розвитку інформаційного суспільства в Україні на 2007- 2015 роки" [Електронний ресурс] // Відомості Верховної Ради України (ВВР), – 2007, № 12, ст.102. – Режим доступу до статті:

http://zakon.rada.gov.ua/cgi-bin/laws/main.cgi?nreg=537-16.

5. Копняк Н.Б. Парна робота учнів на уроках інформатики / Н.Б. Копняк // Комп'ютер у школі та сім'ї. – 2006. – №6. – С. 3-8.